# Classroom: avvio nuovo anno scolastico **Istruzioni operative**

## Premessa

Le istruzioni del presente documento hanno lo scopo di fornire alcune indicazioni utili all'avvio del nuovo anno scolastico.

## Sommario

- 1. Riordinare le cartelle di Classroom nel Drive
- 2. Creare una copia di un corso Classroom
- 3. Archiviare un corso Classroom
- 4. Ripristinare o eliminare definitivamente un corso Classroom archiviato

## Implementazione

Riordinare le cartelle di Classroom nel Drive

#### Procedura

- a. Accedere al Drive
- b. Selezionare la cartella Classroom:

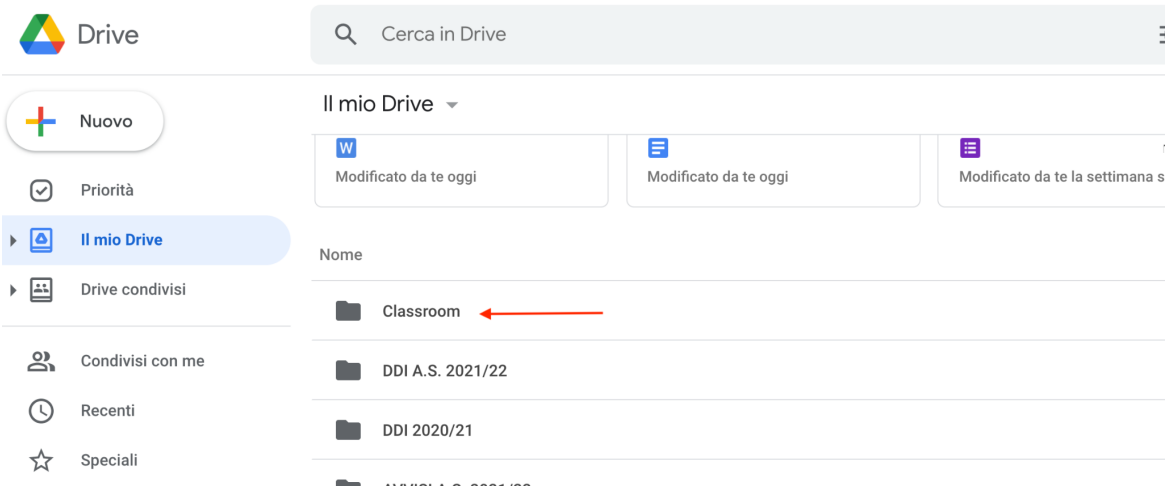

- c. All'interno della cartella sono presenti tutte le cartelle dei corsi nei quali siete docenti.
- d. Si suggerisce di organizzare le cartelle inserendole in una nuova cartella (ad esempio A.S. 2020/21), l'operazione può avvenire per semplice "trascinamento" oppure selezionando, nel menù a tendina, "Sposta":

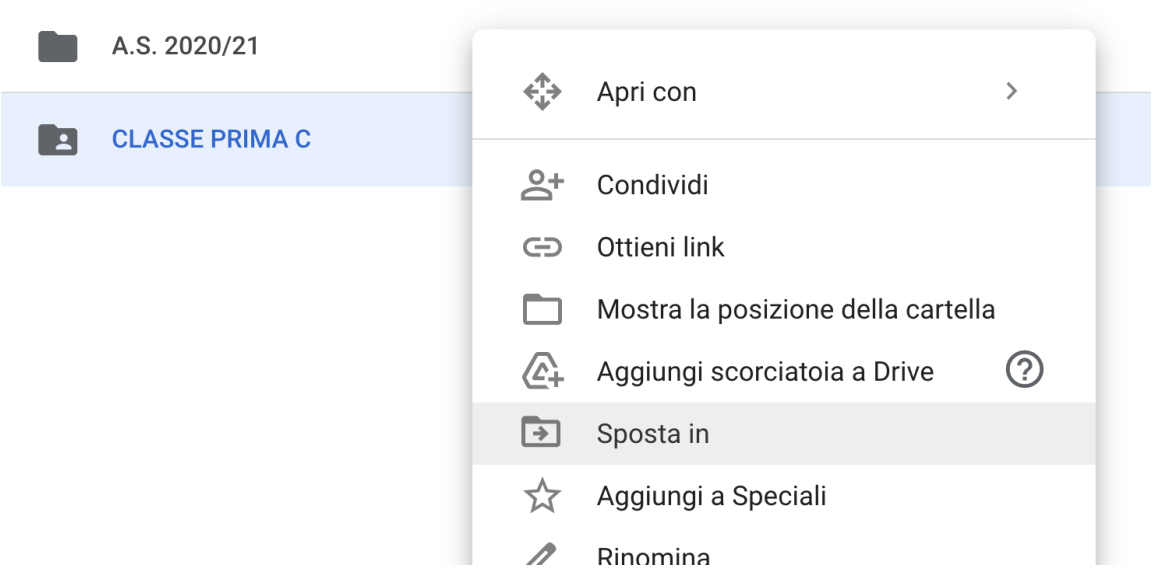

Attenzione: Nel caso in cui in un corso siano presenti più docenti, l'eventuale eliminazione delle cartelle può avvenire solo da parte di chi ha creato il corso, ciò ne implica l'eliminazione anche per gli altri co-docenti.

### Creare una copia di un corso Classroom

Suggerimento: Creando una copia di una classe, troverete tutti i materiali precaricati in modalità "bozza", l'elenco della classe e gli annunci non verranno copiati.

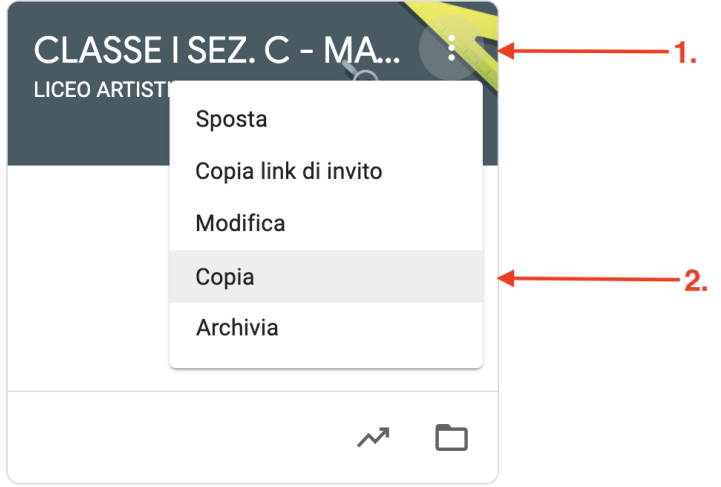

### Archiviare un corso Classroom

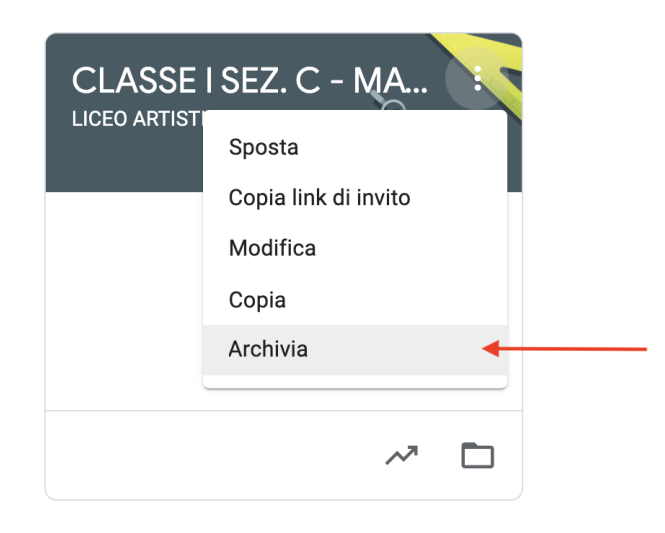

Ripristinare o eliminare definitivamente un corso archiviato

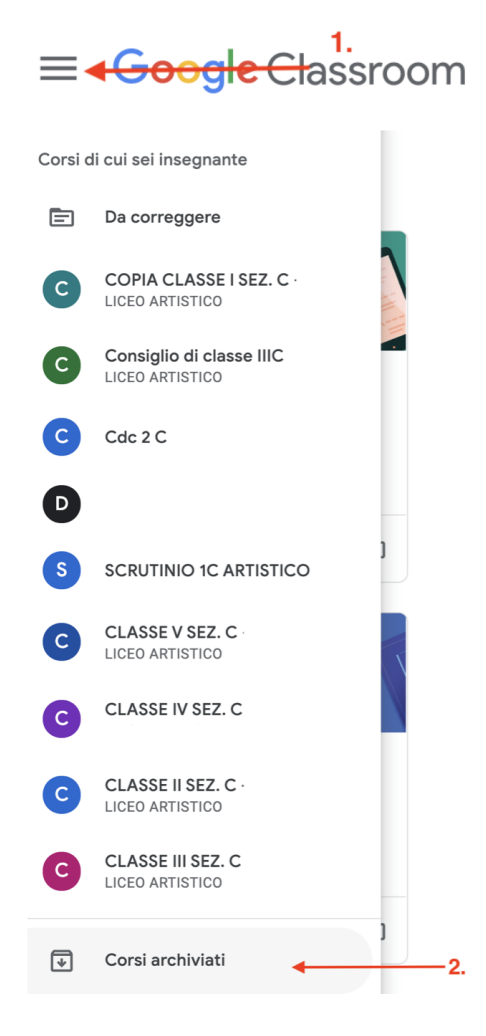

#### $\equiv$  Corsi archiviati

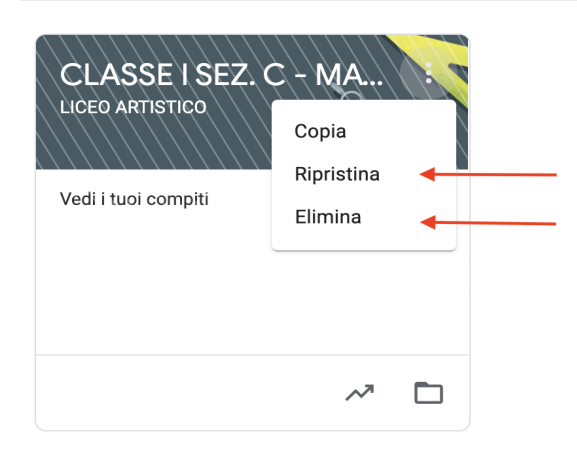

Attenzione: Tutti i co-docenti possono archiviare e/o recuperare corsi archiviati, ma solo il docente che ha creato il corso può successivamente eliminare definitivamente un corso dopo averlo archiviato. I corsi archiviati dai docenti non possono essere recuperati dagli studenti. La cartella Drive del corso resta comunque presente nel Drive anche dopo aver eliminato un corso.

Osservazione: I docenti possono valutare l'opportunità di "Modificare" un corso, semplicemente cambiandone il nome.

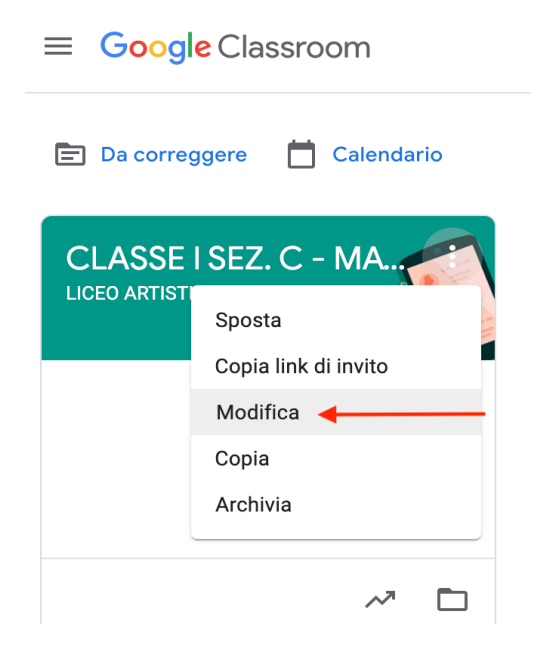